## **Roehampton Club Live – online fitness class app Instructions and frequently asked questions**

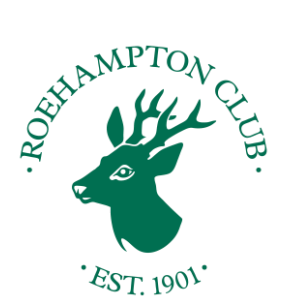

## **Roehampton Club Live has been updated and the main changes are below:**

- Members may now sign up via the homepage at [www.roehamptonclublive.co.uk](http://www.roehamptonclublive.co.uk/) and click register (see right) and type in their details accordingly.
- Members may now re-set their own password by clicking on 'lost your password' – simply follow the instructions

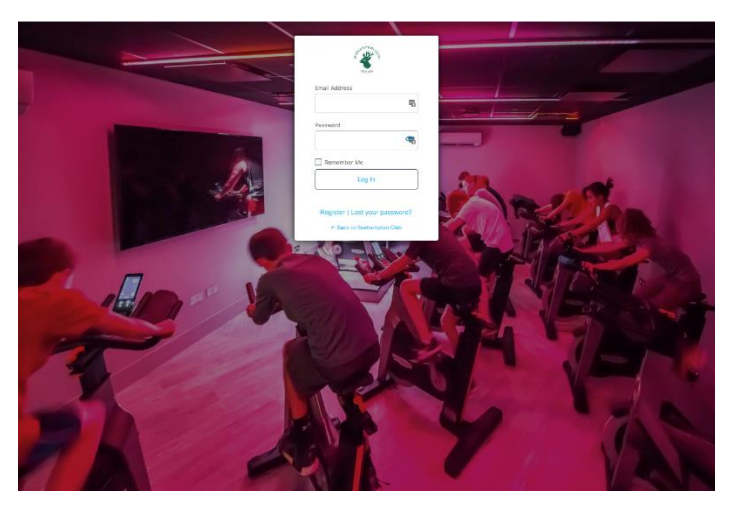

## **Logging in to a live class:**

• After login, scroll down to the 'OUR CATEGORIES' section.

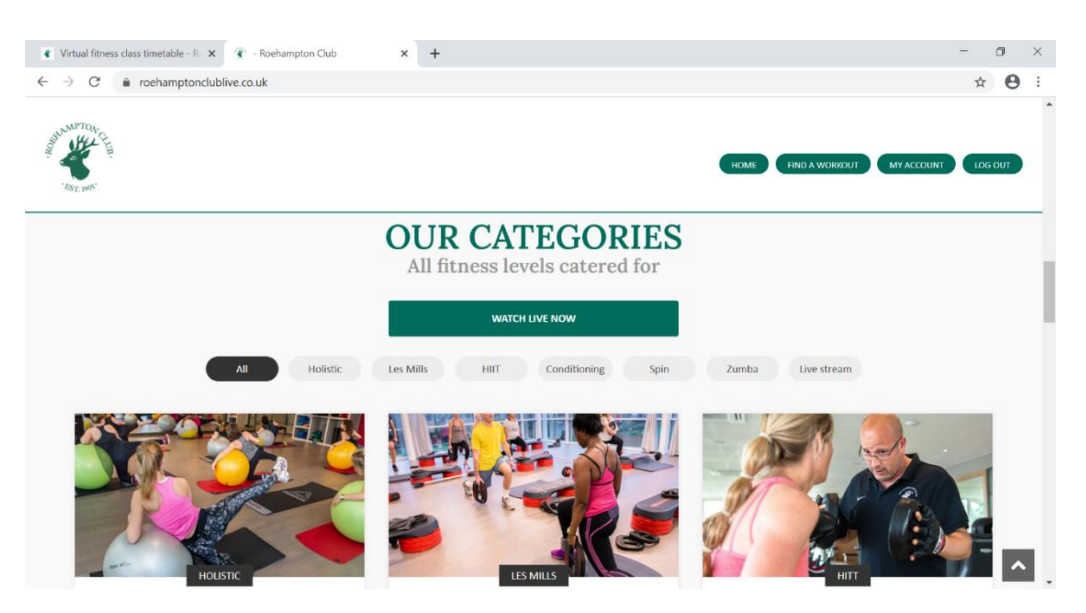

• Click 'WATCH LIVE NOW' (in the big green box with white letters).

This will come up with a list of live classes OR type in the search bar (to the right, above categories) for the class. Ensure that the 'live stream' box is ticked in blue.

• Press enter

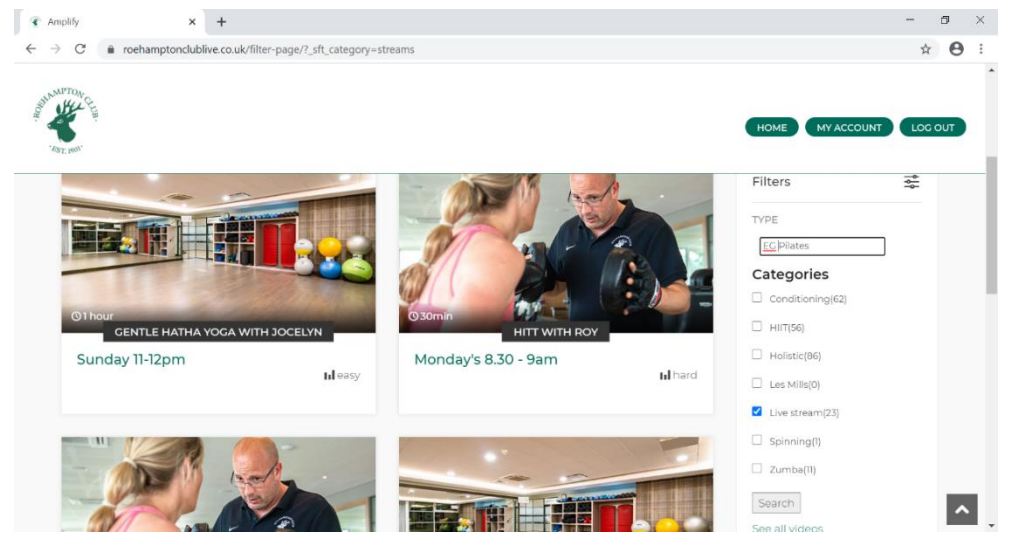

All classes with that title will appear:

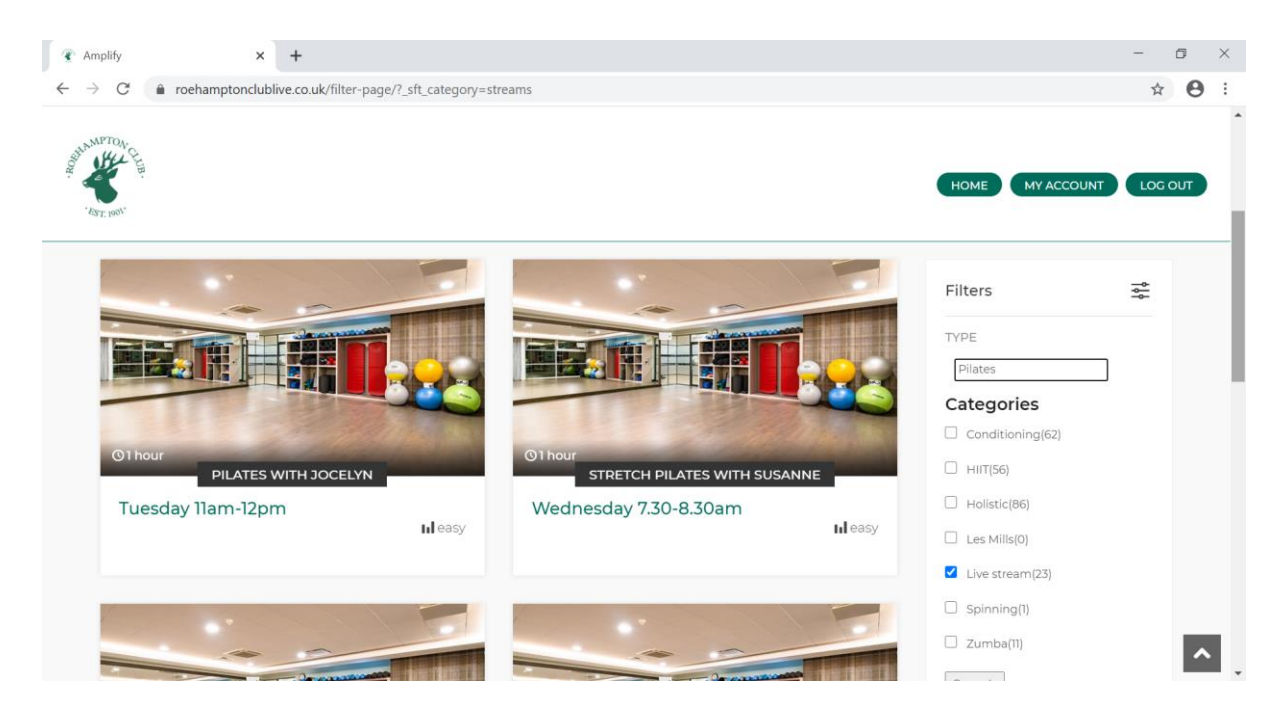

• Scroll to the relevant class e.g. Saturday 9-10am Pilates with Susanne and click.

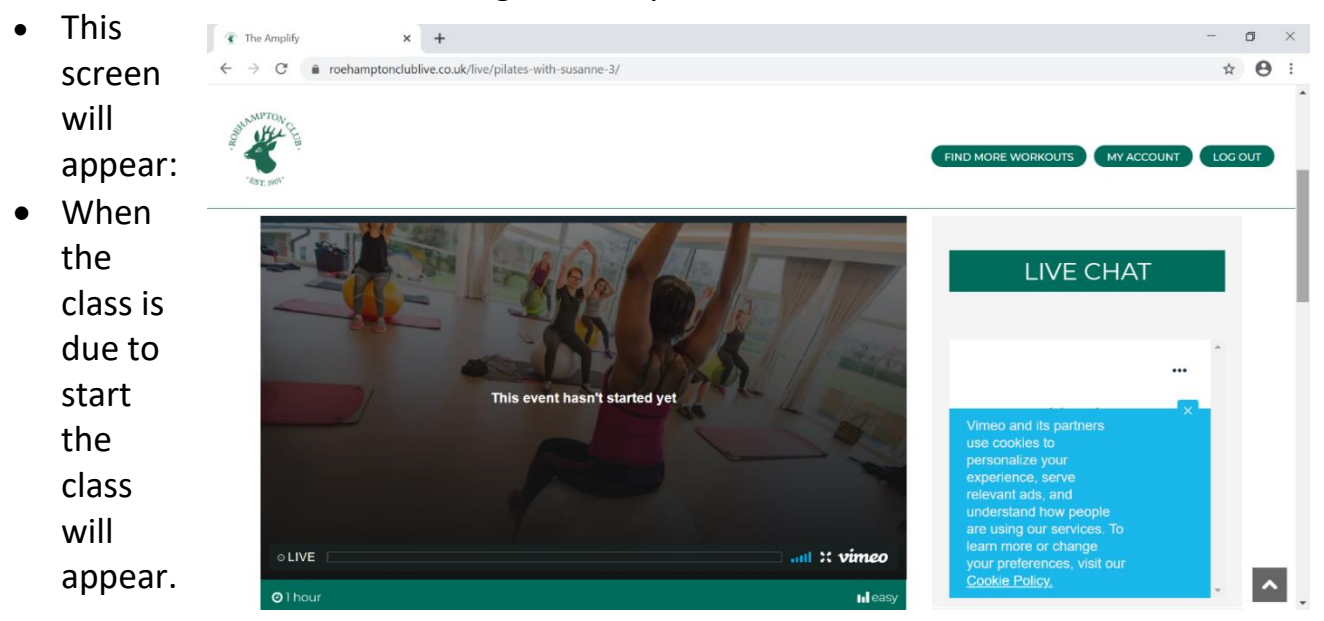

## **Log into a saved class:**

After logging in, click on 'FIND A WORKOUT' OR 'WATCH NOW'.

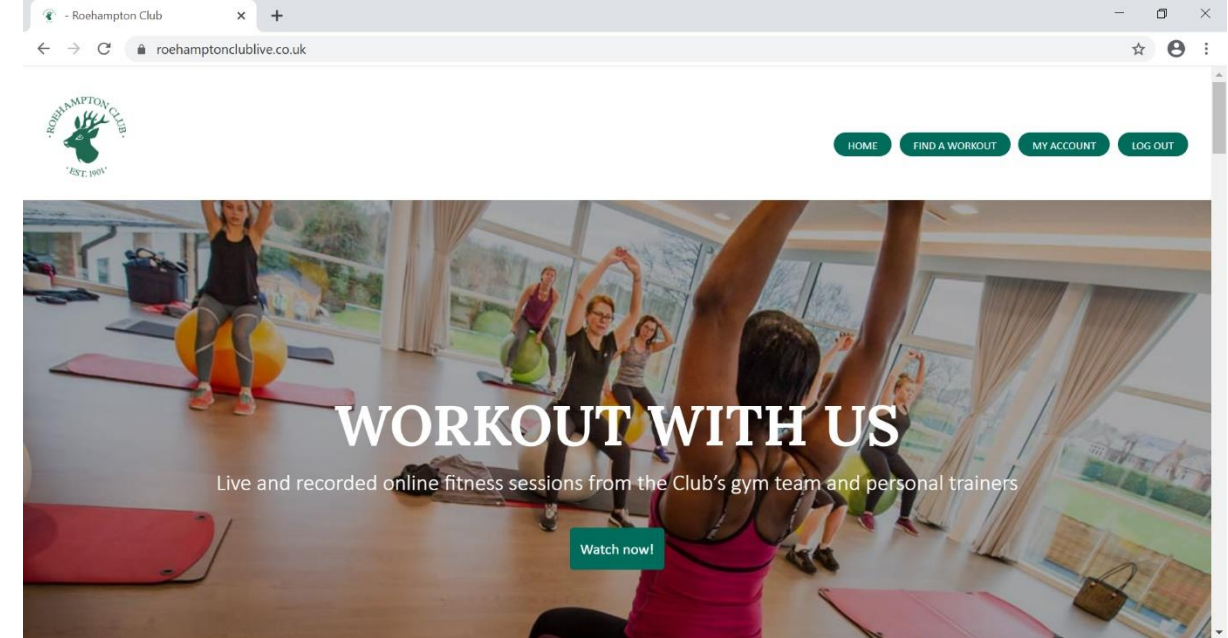

• Both options will go to the library of classes.

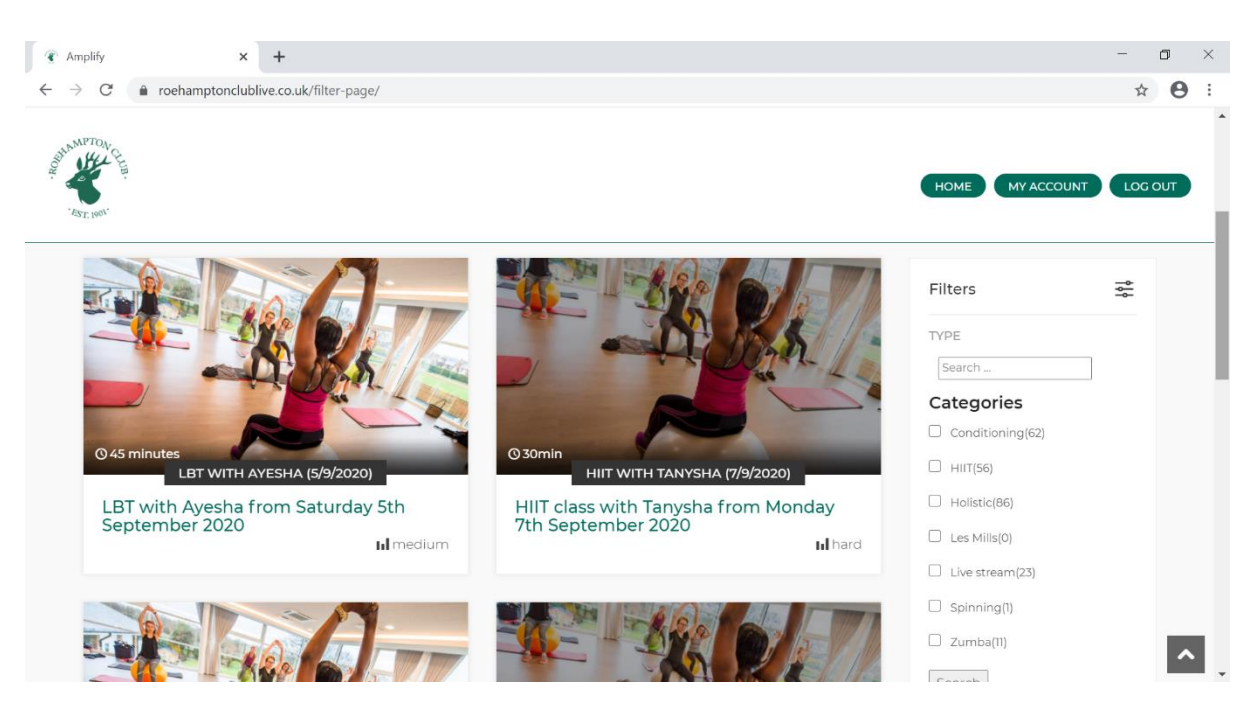

To the right of screen type in the required class e.g. LBT to search for those classes. There's no need to select a category.

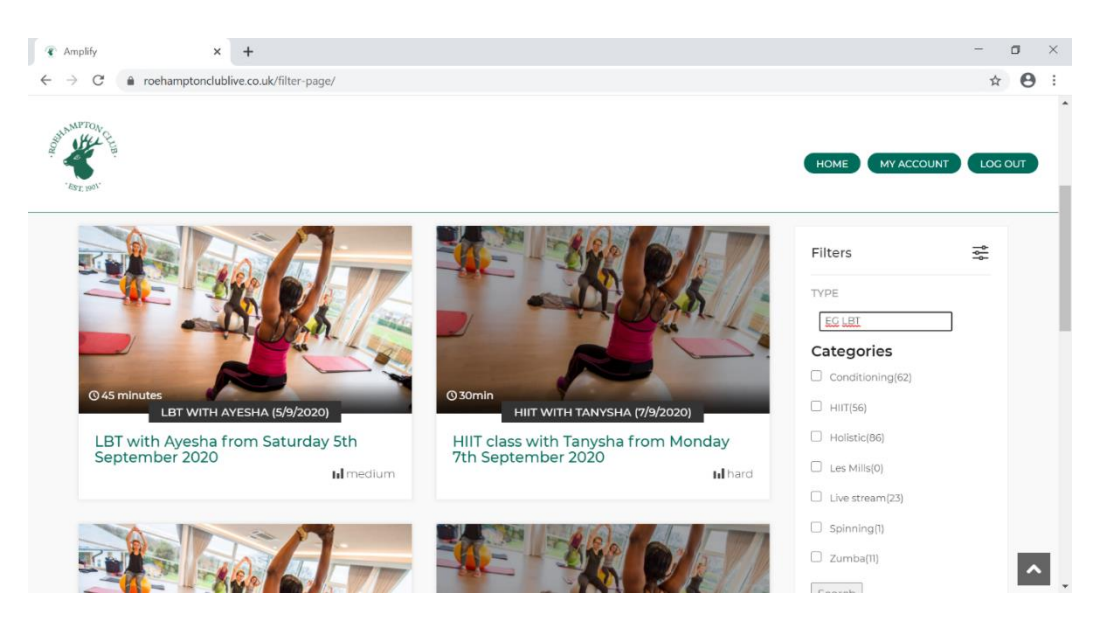

• All classes with that name will appear. Select the desired class by clicking on it and then pressing play:

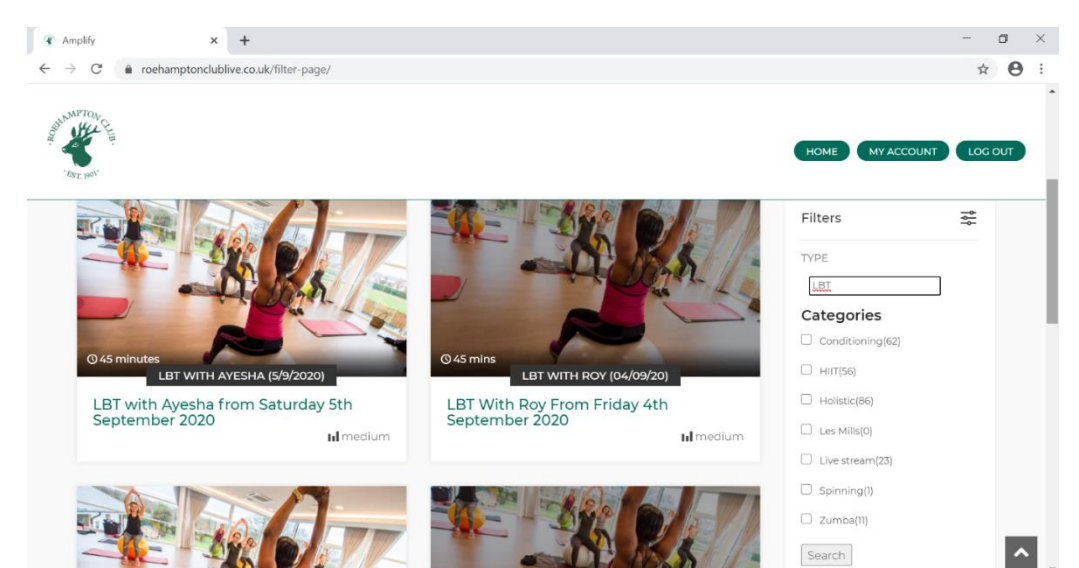

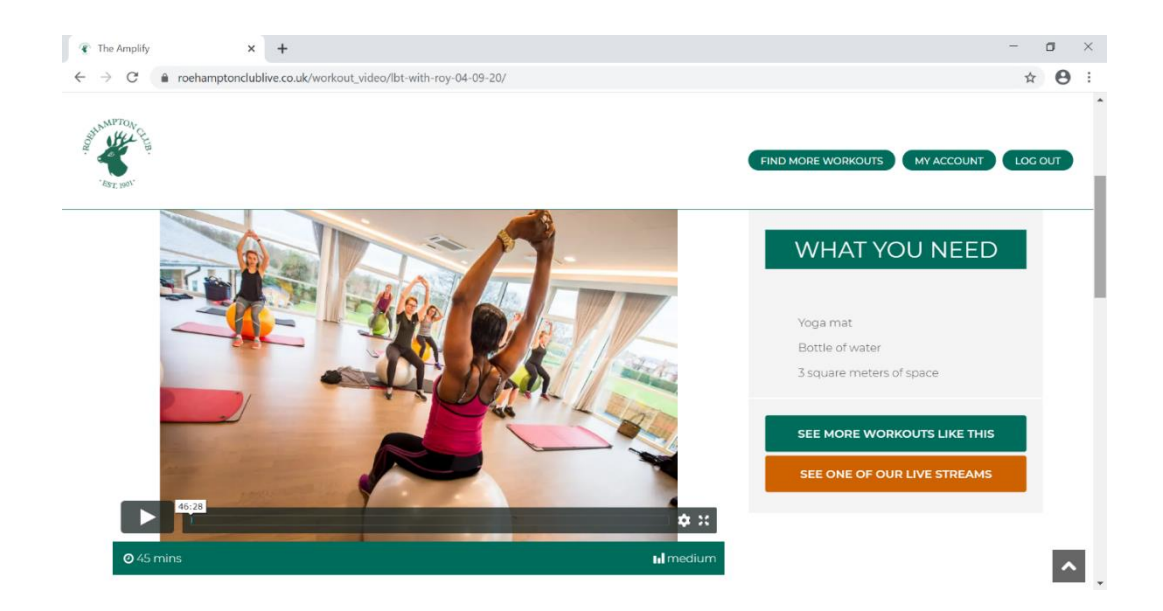